# ctrl Management

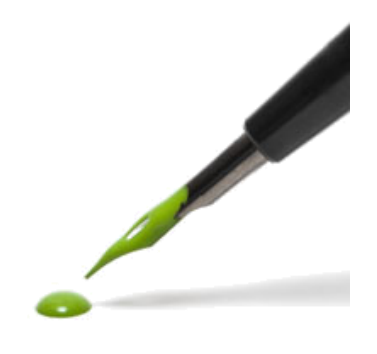

Instructie voor het gebruik van Management

## Versie 1.4

## Inhoudsopgave

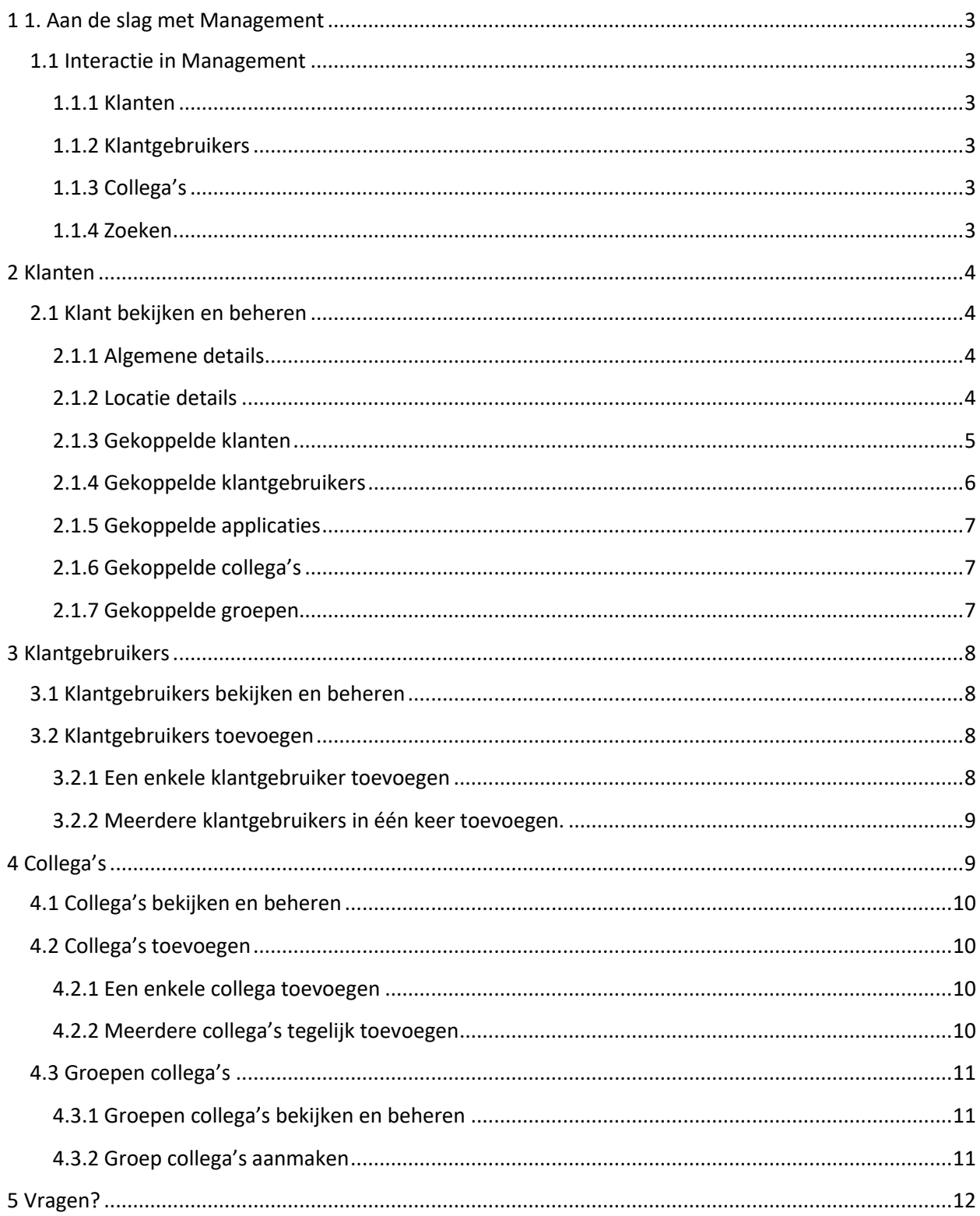

Pagina **3** van **13**

# <span id="page-3-0"></span>1 1. Aan de slag met Management

In Management kun je als contractbeheerder klantaansluitingen activeren en beheren. Daarnaast kun je rechten toekennen aan collega's. In Management is er de keuze tussen drie tabbladen: Klanten, Klantgebruikers en Collega's. Ook zijn er twee functionele knoppen, die je bij elk tabblad kunt gebruiken. Het importeren van klanten, klantgebruikers of collega's is niet mogelijk, tenzij extra rechten zijn gegeven.

### <span id="page-3-1"></span>1.1 Interactie in Management

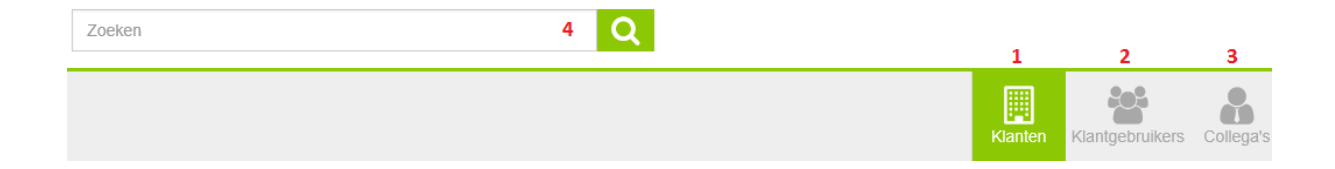

#### <span id="page-3-2"></span>1.1.1 Klanten

Via het tabblad **Klanten** zijn alle actieve klanten te vinden. Klanten zijn bedrijven of entiteiten.

#### <span id="page-3-3"></span>1.1.2 Klantgebruikers

Via het tabblad **Klantgebruikers** zijn alle geactiveerde gebruikers te vinden die al dan niet gekoppeld zijn aan een bedrijf.

#### <span id="page-3-4"></span>1.1.3 Collega's

Via het tabblad **Collega's** kun je alle collega's vinden. Zowel iedereen individueel maar ook alle groepen collega's.

#### <span id="page-3-5"></span>1.1.4 Zoeken

In elk tabblad kun je zoeken naar klanten, klantgebruikers of collega's door gebruik te maken van de algemene zoekbalk bovenaan het scherm.

# <span id="page-4-0"></span>2 Klanten

Het tabblad **Klanten** geeft het overzicht van alle geactiveerde klanten weer.

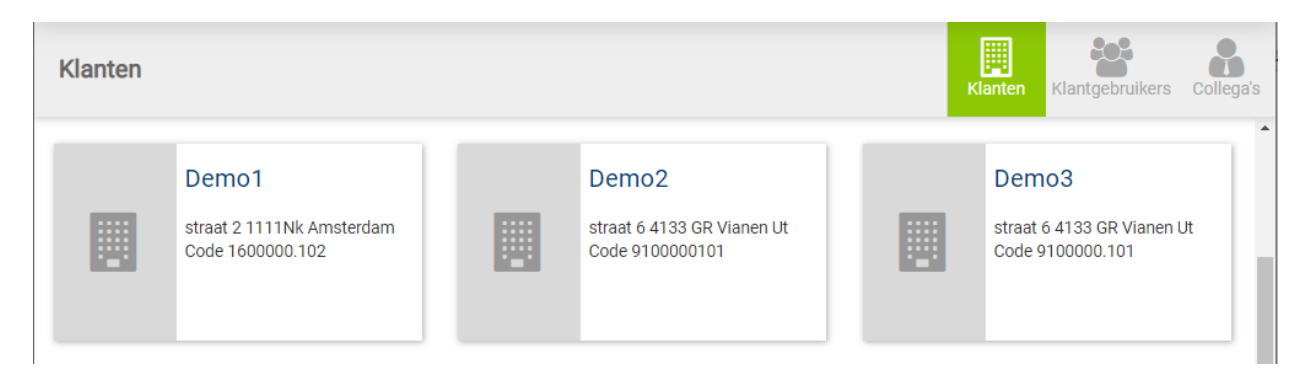

### <span id="page-4-1"></span>2.1 Klant bekijken en beheren

Door op een klantnaam te klikken open je een nieuw scherm. Hierin kun je de klantgegevens bekijken en direct aanpassen. Aan de rechterkant zie je de categorieën waarin de klantgegevens zijn opgedeeld. Door te klikken op een categorie zie ga je direct naar de invulvelden van die categorie.

## Algemene details Locatie details Gekoppelde klanten Gekoppelde klantgebruikers Gekoppelde applicatie Gekoppelde collega's Gekoppelde groepen

#### <span id="page-4-2"></span>2.1.1 Algemene details

Onder **Algemene details** zijn algemene gegevens te vinden, zoals naam, taal en tekenbevoegde klantgebruiker, zoals afgebeeld hieronder:

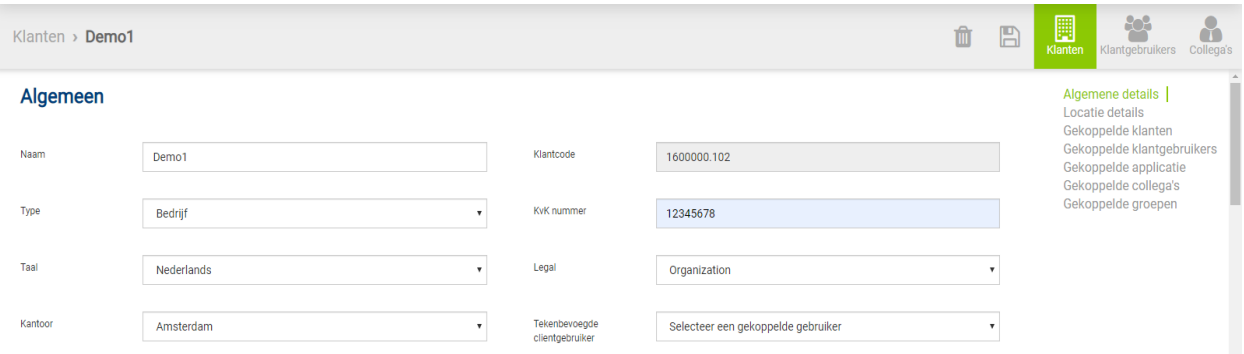

#### <span id="page-4-3"></span>2.1.2 Locatie details

Onder **Locatie details** kun je het adres bekijken of wijzigen. Wanneer het adres is ingevuld en opgeslagen verschijnt er automatisch een Google Maps kaart.

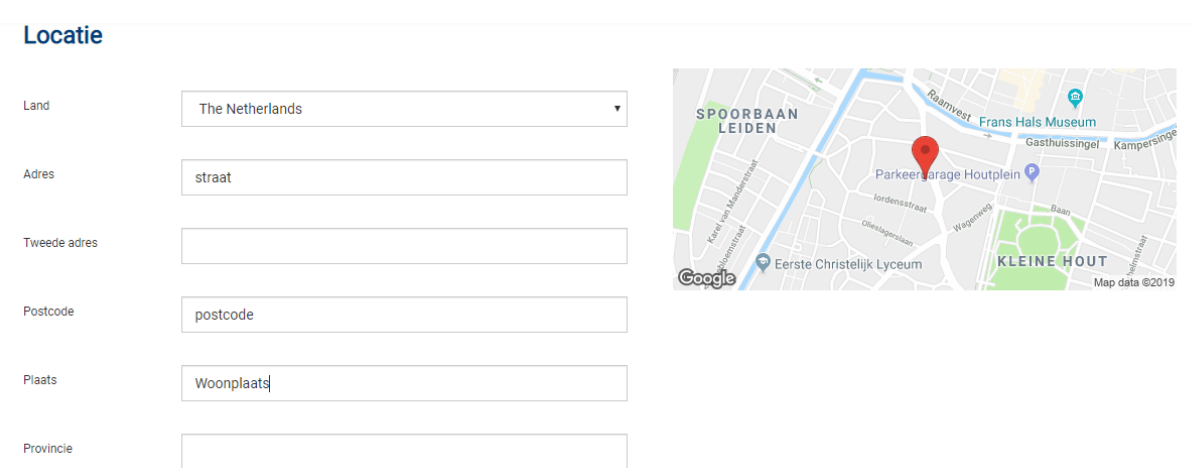

#### <span id="page-5-0"></span>2.1.3 Gekoppelde klanten

Onder 'Gekoppelde klanten' staan eventuele gekoppelde klanten. Het koppelen van andere klanten aan een klant geeft de collega's inzicht in welke klanten bij elkaar horen. Tevens geeft dit een mogelijkheid om de financiële rapportage te consolideren.

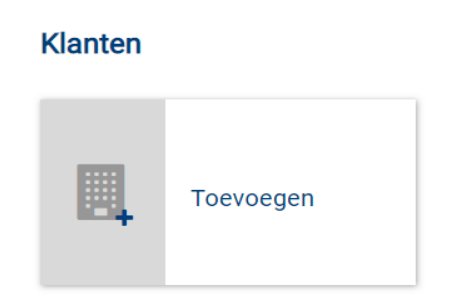

- o Koppel klanten aan een klant door op 'Toevoegen' te klikken.
- o Een lijst met klanten verschijnt. Vul een deel van de naam in de zoekbalk in of selecteer de juiste naam uit de lijst. Meerdere klanten kunnen worden geselecteerd. De geselecteerde klanten verschijnen onderin bij Selectie en zijn niet meer zichtbaar in de lijst.

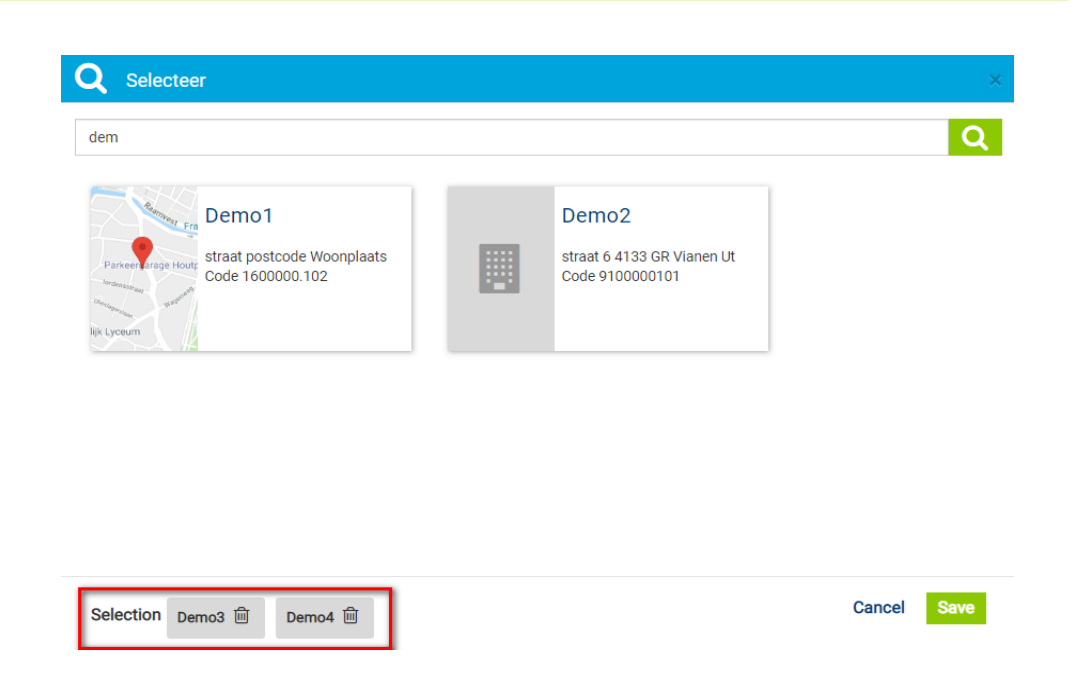

o Toegevoegde klanten kunnen worden ontkoppeld. Ontkoppel een klant door op het prullenbakje te klikken.

Er verschijnt een melding of de link moet worden verwijderd. Door deze melding bevestigend te beantwoorden, wordt de klant ontkoppeld.

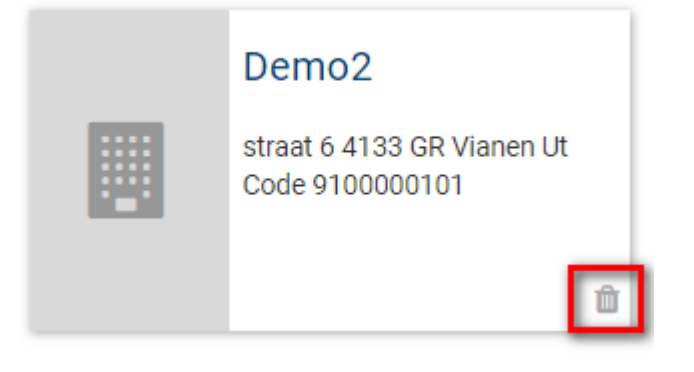

#### <span id="page-6-0"></span>2.1.4 Gekoppelde klantgebruikers

Onder 'Gekoppelde klantgebruikers' vind je de huidige gebruikers die aan de klant gekoppeld zijn.

> o Koppel een klantgebruiker aan de klant door op 'Toevoegen' te klikken. Een nieuw venster verschijnt waarin gezocht kan worden naar de betreffende gebruiker. Collega's zijn hier niet beschikbaar. Meerdere klantgebruikers kunnen worden geselecteerd en tegelijkertijd worden toegevoegd.

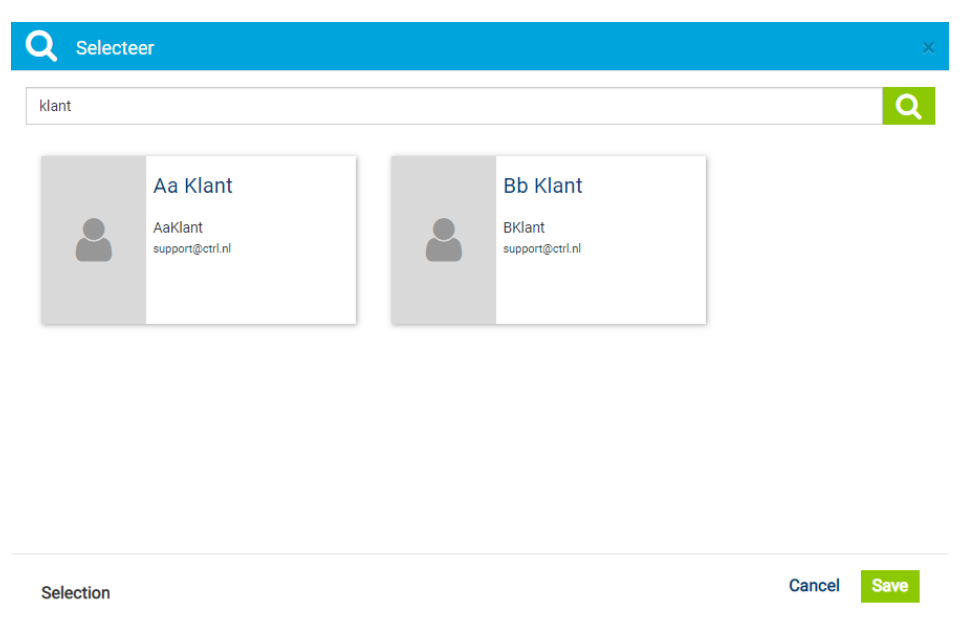

Klik op 'Save' om de klantgebruikers daadwerkelijk toe te voegen.

- o Ontkoppel een klantgebruiker door op het prullenbakje te klikken.
- o Klik op de bij een gekoppelde klantgebruiker om de toegang tot zijn applicaties te beheren. Toegang tot een applicatie kan worden verwijderd door op het prullenbakje te klikken. Als deze niet zichtbaar is dan heeft de gebruiker toegang tot een applicatie via een groep.

#### <span id="page-7-0"></span>2.1.5 Gekoppelde applicaties

Onder 'Gekoppelde applicaties' is te vinden welke applicaties voor deze klant zijn geactiveerd.

o Klik op 'Toevoegen' om applicaties te koppelen. Een nieuw venster verschijnt met daarin de beschikbare applicaties. Selecteer de applicaties en klik op save om deze toe te voegen.

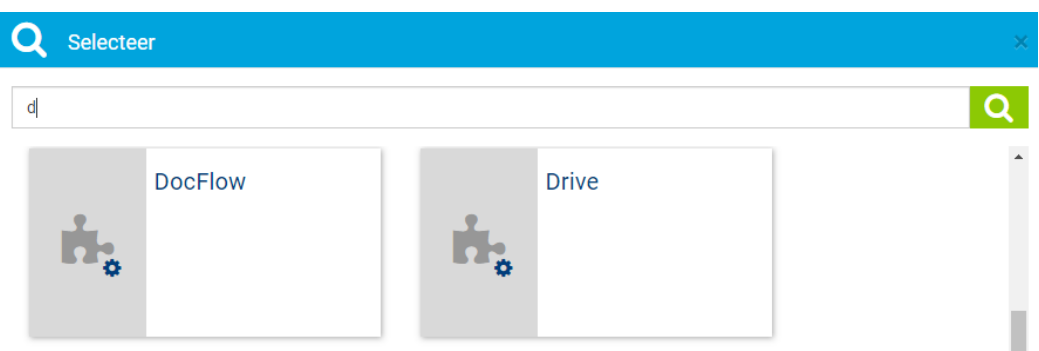

o Klik op een applicatie om te zien welke klantgebruikers en collega's hier aan zijn gekoppeld en klantgebruikers of collega's toe te voegen of te verwijderen.

#### <span id="page-8-0"></span>2.1.6 Gekoppelde collega's

Onder 'Gekoppelde collega's' zijn alle collega's te vinden die aan deze klant zijn gekoppeld. Collega's kunnen ook via een groep zijn gekoppeld aan de klant.

- o Koppel een nieuwe collega door op 'Toevoegen' te klikken. Een nieuw venster verschijnt waarin gezicht kan worden naar de betreffende collega's. Klantgebruikers zijn hier niet beschikbaar. Meerdere collega's kunnen worden geselecteerd om te worden toegevoegd.
- Klik op 'Save' om de geselecteerde collega's toe te voegen.
- o Ontkoppel een collega door op het prullenbakje te klikken.
- o Klik op de bij de collega om zijn beschikbare applicaties te beheren. Toegang tot een applicatie kan worden verwijderd door op het prullenbakje te klikken. Als deze niet zichtbaar is dan heeft de gebruiker toegang tot een applicatie via een groep.

#### <span id="page-8-1"></span>2.1.7 Gekoppelde groepen

Aan een groep kunnen meerdere collega's zijn toegevoegd. In plaats van individuele collega's toe te voegen, kan een groep worden toegevoegd. Onder 'Groepen' kun je aan de klant gekoppelde groepen met collega's bekijken.

> o Koppel een nieuwe groep door op 'Toevoegen' te klikken. Een nieuw venster verschijnt waarin gezicht kan worden naar de betreffende groep(en). Meerdere groepen kunnen tegelijkertijd worden toegevoegd.

Klik op 'Save' om de geselecteerde groepen toe te voegen.

- o Ontkoppel een groep door op het prullenbakje te klikken.
- o Klik op de bij de groep om de beschikbare applicaties te beheren. Toegang tot een applicatie kan worden verwijderd door op het prullenbakje te klikken. Als deze niet zichtbaar is dan heeft de gebruiker toegang tot een applicatie via een groep.

## <span id="page-8-2"></span>3 Klantgebruikers

Onder het tabblad van de klantgebruikers vind je alle bestaande klantgebruikers.

#### <span id="page-8-3"></span>3.1 Klantgebruikers bekijken en beheren

Klik op de naam van een klantgebruiker om het beheerscherm te openen. De volgende functionele knoppen en tabbladen zijn beschikbaar:

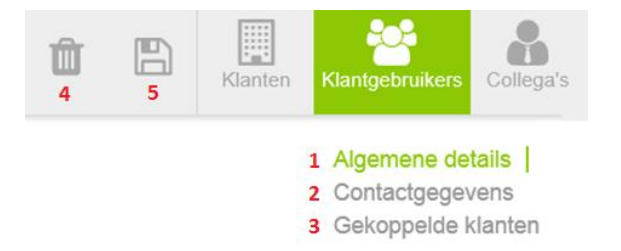

1. Bij Algemene details pas je de algemene informatie van de klantgebruiker aan. De gebruikersnaam kan niet worden gewijzigd

- 2. Bij Contactgegevens wijzig je bijvoorbeeld een e-mailadres of telefoonnummer.
- 3. Bij 'Gekoppelde klanten' voeg je klanten toe of ontkoppel je ze van deze klantgebruiker.
- 4. Door in de grijze menubalk op de prullenbak te klikken wordt de klantgebruiker verwijderd.
- 5. Sla je wijzigingen op door in de menubalk op het icoon te klikken.

### <span id="page-9-0"></span>3.2 Klantgebruikers toevoegen

Je kunt klantgebruikers op twee manieren toevoegen: afzonderlijke klanten toevoegen of meerdere klantgebruikers via een bestand importeren.

#### <span id="page-9-1"></span>3.2.1 Een enkele klantgebruiker toevoegen

Klik op het icoon om het beheerscherm te openen. Voor een nieuwe klantgebruiker heb je de volgende mogelijkheden:

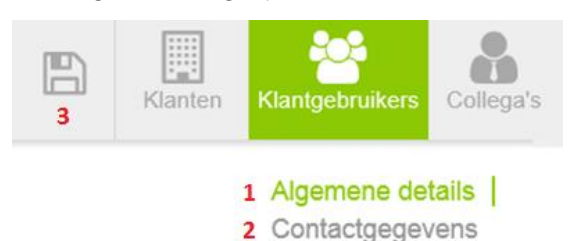

- 1. Bij de 'Algemene details' vul je naam, geslacht, functie, en voorkeurstaal in. De gebruikersnaam wordt automatisch gegenereerd, gebaseerd op de eerste letter van de voornaam of de initialen en de achternaam. De gebruikersnaam kan niet worden aangepast.
- 2. Bij 'Contactgegevens' vul je e-mailadres en telefoonnummer in.
- 3. Sla de gegevens op door te klikken op het  $\Box$  icoon.

#### <span id="page-9-2"></span>3.2.2 Meerdere klantgebruikers in één keer toevoegen.

Wanneer je meerdere klantgebruikers in één keer wilt toevoegen, kan dit via het bovenaan het scherm. De klanten dienen vooraf in een template te zijn geplaatst. Door het voorbeeld bestand te downloaden, kom je in het bezit van de template.

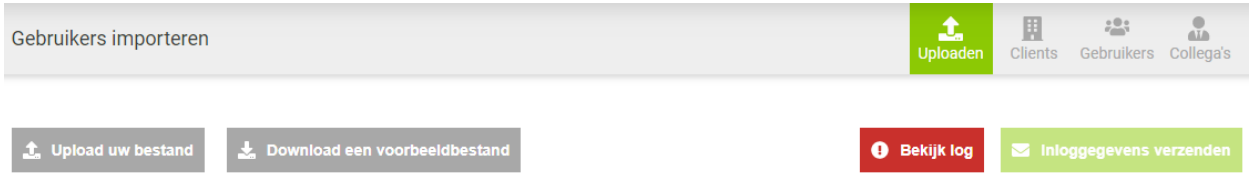

## <span id="page-9-3"></span>4 Collega's

Wanneer je klikt op het tabblad 'Collega's' krijg je direct een overzicht van alle collega's op de ctrl portal.

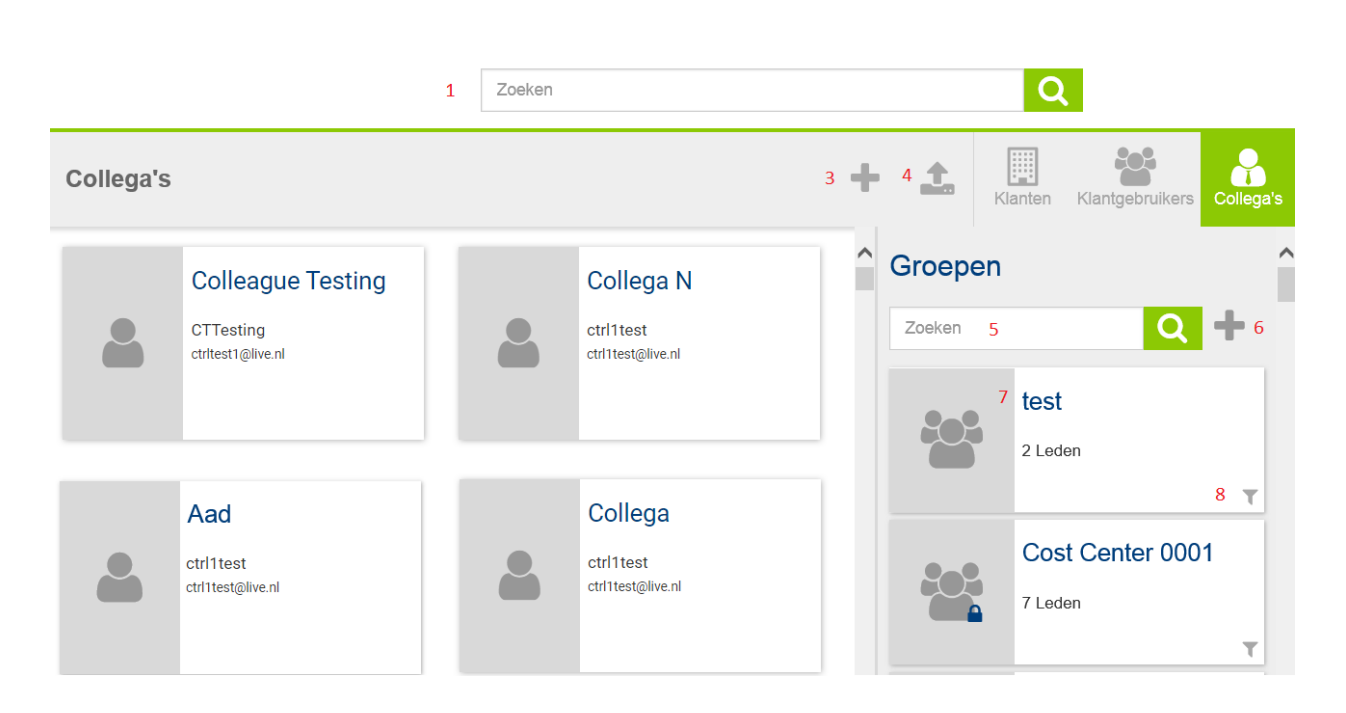

- 1. Je kunt collega's opzoeken door middel van de zoekbalk.
- 2. Klik op de naam van een collega om zijn of haar gegevens te bekijken.
- 3. Voeg een collega toe via het <sup>+</sup> icoon.
- 4. Importeer meerdere collega's via het  $\overline{a}$  icoon.
- 5. Zoek groepen via het zoekvenster in de rechterkolom.
- 6. Voeg een groep toe via het  $\overline{a}$  icoon.
- 7. Klik op de naam van een groep om de groepsgegevens te bekijken.
- 8. Gebruik het filter om alleen collega's uit een bepaalde groep te tonen.

### <span id="page-10-0"></span>4.1 Collega's bekijken en beheren

Je kunt collega's opzoeken via de zoekbalk bovenaan.

Klik op de naam van een collega om zijn of haar gegevens te bekijken.

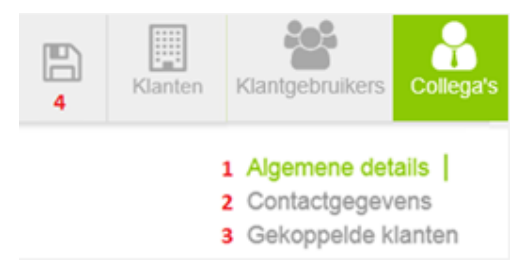

- 1. Bij Algemene details (op de pagina staat de kop 'Algemeen') pas je de algemene informatie aan
- 2. Bij Contactgegevens wijzig je bijvoorbeeld het e-mailadres of telefoonnummer.
- 3. Bij 'Gekoppelde klanten' voeg je klanten toe of ontkoppel je ze van deze collega.
- 4. Sla je wijzigingen op door in de menubalk op het icoon te klikken.

### <span id="page-11-0"></span>4.2 Collega's toevoegen

Je kunt collega's op twee manieren toevoegen: afzonderlijke klanten toevoegen of meerdere klantgebruikers via een bestand importeren.

#### <span id="page-11-1"></span>4.2.1 Een enkele collega toevoegen

Klik op het  $+$  om een nieuwe collega toe te voegen.

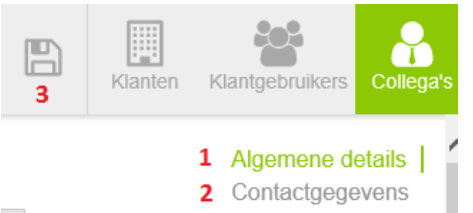

- 1. Vul de algemene gegevens in.
- 2. Vul de contactgegevens in.
- 3. Sla op via het  $\Box$  icoon.

#### <span id="page-11-2"></span>4.2.2 Meerdere collega's tegelijk toevoegen

Wanneer je meerdere collega's in één keer wilt toevoegen, kan dit via het icoon bovenaan het scherm. Vooraf dienen de collega's in een template te zijn vastgelegd om de collega's te kunnen importeren.

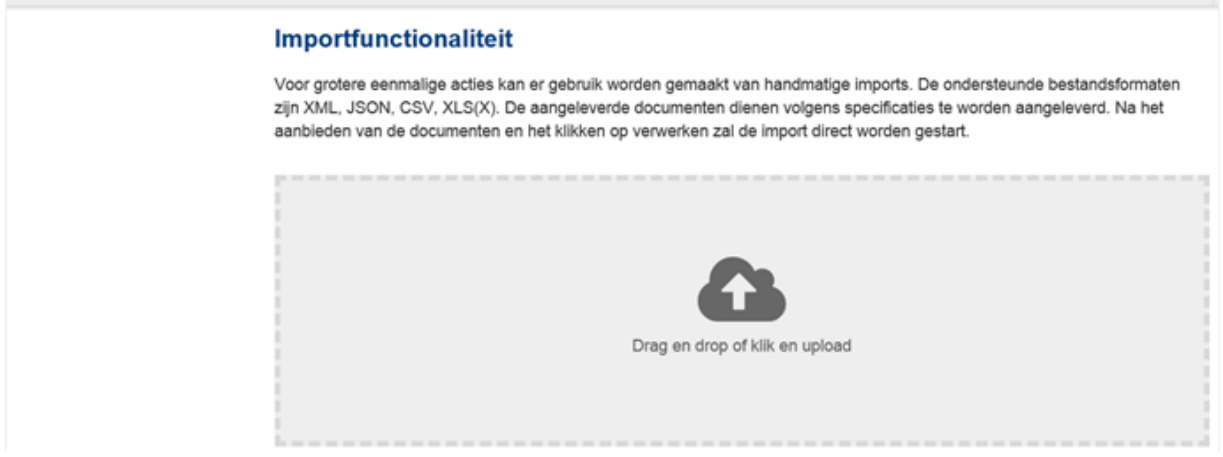

#### <span id="page-11-3"></span>4.3 Groepen collega's

Het werken met groepen maakt het makkelijk om snel meerdere collega's toegang te geven tot klanten en applicaties. Door een nieuwe collega toe te voegen aan de juiste groep(en). toegang te geven tot klanten en applicaties kan eenvoudig door de collega op te nemen in de juiste groep(en).

#### <span id="page-11-4"></span>4.3.1 Groepen collega's bekijken en beheren

- 1. Aan de rechterkant van het scherm zijn de aangemaakte groepen collega's te vinden. Om hierin te zoeken kan gebruik worden gemaakt van de zoekbalk.
- 2. Klik op de naam van de juiste groep om het beheerscherm te openen.
- 3. Je kunt de groepsnaam wijzigen en collega's en klanten toevoegen of verwijderen.
- 4. Wijzigingen sla je op via het  $\Box$  icoon.

5. Via het prullenbakje kun je de groep verwijderen.

#### <span id="page-12-0"></span>4.3.2 Groep collega's aanmaken

Klik op het  $\pm$  icoon om een nieuwe groep aan te maken.

1. Vul de naam van de nieuwe groep in en klik op het **in die soon. De nieuwe groep verschijnt** in de lijst in de rechterkolom.

**Groep** 

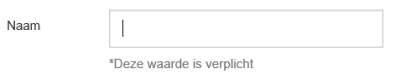

2. Zoek de groep op om het beheerscherm te openen.

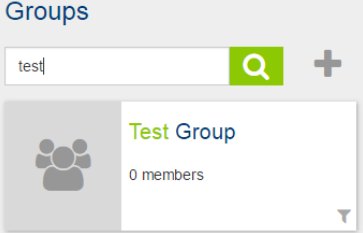

- 3. Koppel collega's en klanten aan de nieuwe groep.
- 4. Sla je wijzigingen op door te klikken op het all icoon.

## <span id="page-12-1"></span>5 Vragen?

Heb je vragen, opmerkingen of verbeteringen m.b.t. het gebruik van ctrl Management? Neem dan contact op met je contactpersoon. Deze kan inhoudelijke vragen over de portal beantwoorden.